### **Boutons du matériel**

Affichage des cartes ou changement

du mode de visualisation. **(3) Bouton MENU**

Affichage du menu de navigation

ou du menu audio.

### **Ploneer** sound.vision.soul

### **UNITE CENTRALE AV MULTIMEDIA AVEC NAVIGATION SUR DVD**

# AVIC-X3II

Ce quide a pour objectif de vous faire découvrir les fonctions de base de ce système de navigation. Pour en savoir plus, reportez-vous au Manuel de fonctionnement fourni avec le produit.

## **Guide de démarrage**

Publication de Pioneer Corporation. Copyright © 2008 Pioneer Corporation. <br>
<CRB2751-A> EW Tous droits de reproduction et de traduction réservés. MAN-X3II-QSG-FR <KMZZX> <08C00000> Imprimé en Belgique

# **Recherche de votre destination**

Plusieurs méthodes pour saisir votre destination sont valides dans ce système de navigation.

(1) Recherche par adresse

(2) Touche de raccourci pour le domicile

(3) Touche de raccourci pour votre destination préférée

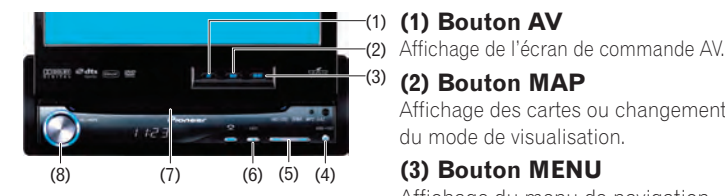

- (4)Recherche de boutiques, restaurants et autres commerces dans la base de données des adresses utiles
- (5)Recherche de boutiques, restaurants et autres commerces à proximité

#### **Liste de résultats de la recherche à proximité**

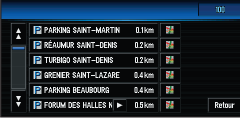

(6) Sélection d'une destination de votre Répertoire

(7) Sélection d'une destination dont l'itinéraire a été calculé précédemment

(8) Sélection d'un itinéraire vers une entrée ou sortie d'autoroute (9) Recherche d'une destination à partir du code postal

### **(4) Bouton OPEN/CLOSE**

Ouvre ou ferme le panneau LCD.

### $(5)$   $\left| \left| \left| \left| \left| \left| \right| \right| \right| \right| \right| \right|$

Quand la source AV est sélectionnée, il permet de sauter une piste, un fichier ou un chapitre.

Maintenez-le enfoncé pour activer l'avance/le retour rapide d'une piste, d'un fichier ou d'un chapitre.

### **(6) Bouton EJECT**

#### **(7) Logement de chargement du disque**

### **(8) Bouton rotatif de VOLUME**

Tournez ce bouton pour ajuster le volume AV (audio et vidéo) ou appuyez dessus pour changer de source AV. Appuyez de manière prolongée sur le bouton rotatif de VOLUME pour mettre la source en sourdine.

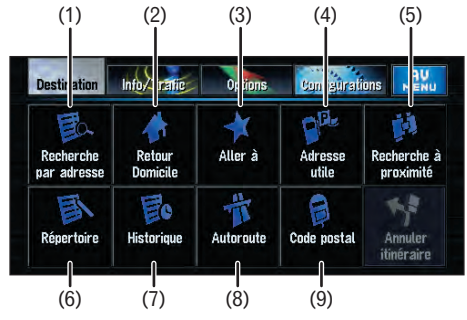

### **1 Affichez [NAVI MENU].**

- **2 Touchez l'onglet Destination puis la touche Recherche par adresse.**
- 
- **3 Saisissez le nom de rue.**

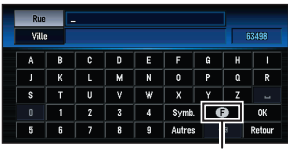

La touche du pays permet d'afficher l'écran de sélection du pays.

**4 Sélectionnez le nom de rue à partir d'une liste.** Une fois votre destination précisée, l'écran de saisie du numéro de la maison apparaît.

**5 Saisissez le numéro de maison et touchez OK.**

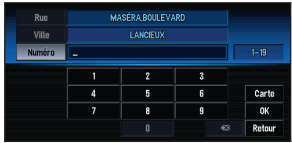

Une fois le calcul d'itinéraire terminé, le guidage de navigation démarre.

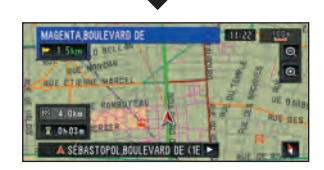

Le système de navigation vous guide sur votre itinéraire visuellement et vocalement.

### **Réglage du volume du guidage vocal**

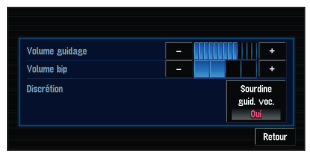

**Touchez l'onglet Configurations dans [NAVI MENU] et touchez Volume.**

Touche pay

## **Changer d'écran**

Utilisez les boutons et touches suivants pour afficher leur écran

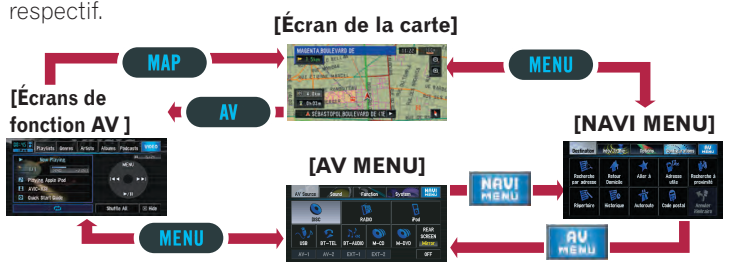

## **Aperçu des fonctions de recherche Recherche d'Aperçu des fonctions de recherche Recherche d'Apperse de recherche d'Apperse de recherche des d'Apperses de la partitus de la partitus de la partitus de la partitus de la part**

### **Commandes de base de l'écran de la carte**

### **Changement du mode de visualisation**

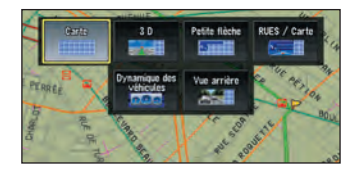

### **Défilement de la carte**

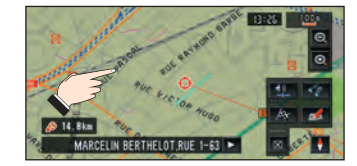

Touchez de manière prolongée l'écran là où vous voulez que la carte défile. Au bout de quelques secondes, la carte commence à défiler.

Appuyez sur le bouton **MAP** pendant l'affichage de l'écran de la carte. Dans ce système de navigation, vous avez le choix entre plusieurs

modes de visualisation. Sélectionnez celui que vous préférez.

### **Utilisation de votre iPod® Apple**

Vous pouvez commander un iPod en le branchant au système de navigation avec un câble iPod (CD-I200), vendu séparément.

### **1 Affichez le [AV MENU].**

Trafic arrêté Trafic lent et embouteillage **-** Routes fermées/bloquées Autre événement (par ex. accident)

### **2 Touchez l'icône iPod pour afficher l'écran source iPod.**

- **iPod** [iPod]
- **USB** [Audio-USB]
- **BT-TEL** [Bluetooth-Téléphone]

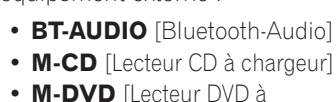

**• M-DVD** [Lecteur DVD à chargeur]

**(2) OFF** [Extinction de la source]

### **Informations de trafic sur la carte**

L'état du trafic peut être affiché sur la carte lorsque des informations de trafic sont transmises par le système RDS de diffusion de données utilisant le réseau à modulation de fréquence (RDS-TMC). **(1) Événement de circulation**

#### $\blacksquare$ Arrêt de la lecture

**I** Q

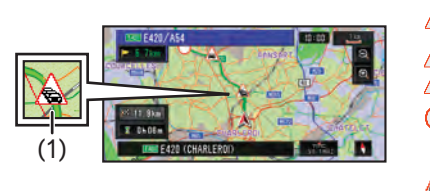

#### **Écran source RADIO Up/Down**

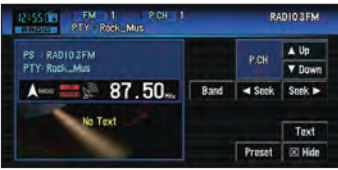

Changement de station de radio

#### **Seek/Seek**

Syntonisation automatique (touchez pendant une seconde environ et relâchez).

#### **Band**

Changement de bandes: FM1–FM2–FM3–MW/LW

### **Sélectionner la source AV**

**Touchez l'icône de la source AV que vous souhaitez sélectionner.**

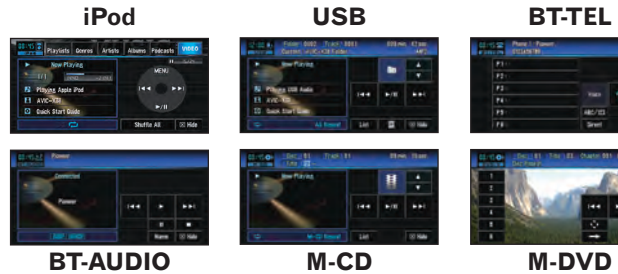

#### **(1) Icône de la source AV**

Sources pouvant être utilisées depuis le départ :

**• DISC** [CD, ROM, DVD-V, DivX] **• RADIO** Fluner]

Sources nécessitant une connexion à un équipement Pioneer en option (vendu séparément) ou à un équipement externe :

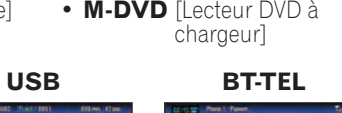

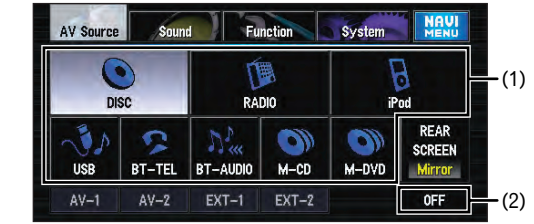

### **Utilisation des écrans de fonction AV**

### **Ecran source DISC (par ex. DVD-V) Touches tactiles**

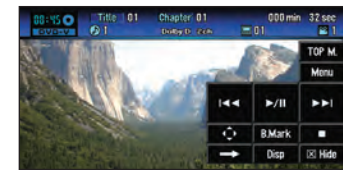

Lorsque vous reproduisez un DVD-Vidéo, touchez l'écran pour afficher les touches tactiles.

### $\blacktriangleright$ /II

Lecture et Pause

#### $\blacktriangleleft$

Piste ou chapitre suivant(e)/ précédent(e)

Affichage des touches tactiles permettant l'utilisation du menu DVD

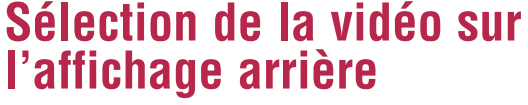

Appuyez sur **REAR SCREEN** pour alterner la source vidéo de l'affichage arrière dans l'ordre suivant.

**Mirror** (Identique à celui de l'affichage avant) – **DVD** (DISC) – **AV1** (AV-1) – **AV2** (AV-2)

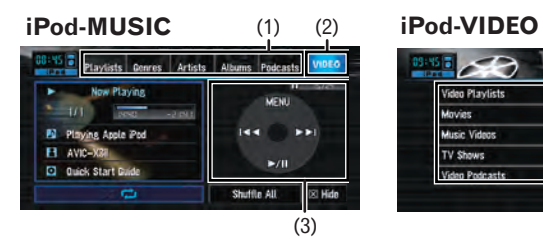

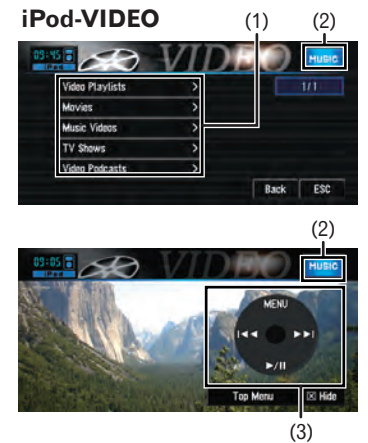

- (1) Touchez l'une des catégories dans laquelle vous souhaitez rechercher une chanson ou une vidéo.
- (2) Touchez pour alterner entre l'écran vidéo et l'écran de musique.
- (3) Touchez pour activer la source de musique/vidéo.